# DESIGN UPLOAD EARN

Läs den här guiden och lär dig hur du kan förvandla din design till web-2-print mallar och tjäna pengar varje gång de säljer runt om i världen.

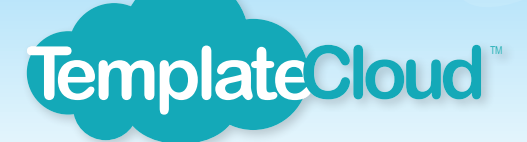

Att skapa Designmallar, Guide för nybörjare v2.0

# STEG 1 MALLENS INSTALLNINGAR

Använd en av våra blanka InDesign mallar för att börja skapa din design. Ladda ner rätt storlek från templatecloud.se/nedladdningar

Visitkort: (88 x 58mm) Komplimang blad: 1/3rd A4 (102 x 213mm) Brevpapper:  $A4$  (213  $\times$  300mm) Inbjudningar / Flygblad / Flyers / Vykort: A6 (108 x 151mm), 1/3rd A4 (102 x 213mm), A5 (151 x 213mm) or A4 (213 x 300mm) Posters: A3 (300 x 423mm) **Stickers**: (73 x 48mm, 80 x 88mm, 58 x 176mm, and 80 x 130mm)

Storlekarna ovan inkluderar 3 mm som kommer att kapas bort i tryckeriet för att skapa den slutgiltiga produkten. Du bör lämna en "tyst zon" på minst 5.5 mm runt kanterna för att försäkra dig om att text, bilder och andra designelement inte trimmas bort. Du kan självklart lägga design eller bilder ut till kanterna, men se till att du är medveten om hur mycket som kommer att försvinna i produktion.

I våra blanka mallar kommer du att hitta:

- En färgpalett redo att användas (alla färger måste vara Process CMYK, inga spot färger, genomskinlighet eller toningar). För att lägga till en färg som kan användas i mallen, lägg till "s\_" före färgens namn i färgpaletten.

- En lista av Aktiva Uppdateringar (se boxen nedan).
- En logotyp som fungerar som platshållare

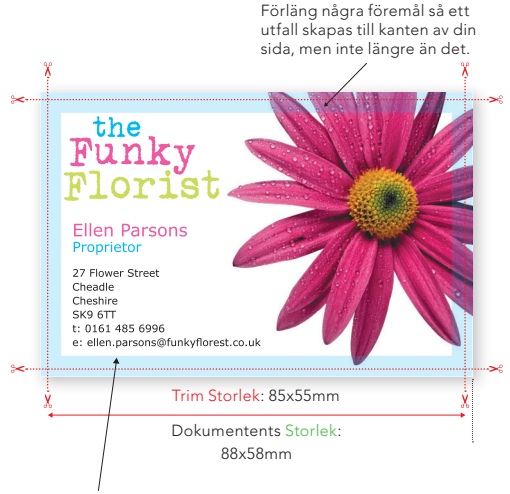

#### Tyst Zon

Se till att det inte finns några viktiga objekt i det här området (5.5mm från kanterna).

# $\bf \Omega$ **NOTERA**

EXEMPEL: VISITKORT

- • Vi behöver inga ramar eller crop marks i dokumentet
- • Skapa bara 1 eller 2 sidor i rätt storlek – så är du på rätt väg.

#### AKTIVA UPPDATERINGAR OCH FÄLTNAMN

Använd dessa namn i ditt dokument istället för platshållartext så att designen automatiskt fylls i med en användares uppgifter när de öppnar din mall i vår editor.

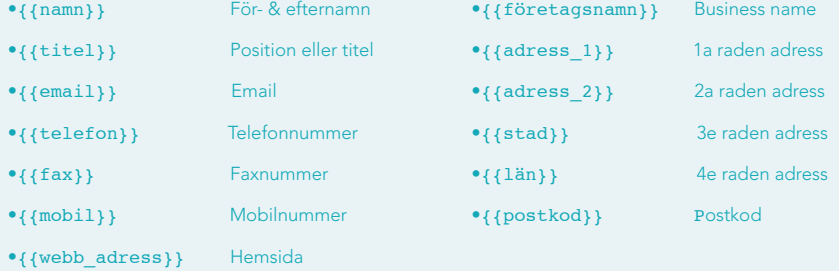

# steg 2 BESTAMM VAD SOM SKA FIXERAS

Vår teknologi använder lagerinformation från InDesign för att konvertera designen till en mall och för att förstå hur den ska fungera. Så beroende på vad du döper ett lager till - och vad du lägger i det - berättar det till vår mjukvara hur den borde betee sig och vilka regler som gäller.

Allting som inte ska gå att redigera läggs i Bakgrundslagret. De flesta effekterna man kan skapa i InDesign är tillgängliga i bakgrundslaget, förutom Text Wrap. Se till att all text, grafiska element och bilder som inte ska gå att förändra ligger i ETT bakgrundslager.

För att förvandla ett existerande lager till Bakgrundslagret lägg till "-" framför namnet. ( -Bakgrund, se fig 1.)

Bakgrundslagret ska alltid ligga längst ner i Lagerpaletten, så att de objekt som är placerade i bakgrunden inte hindrar de föremål som kunden kan fylla i själv.

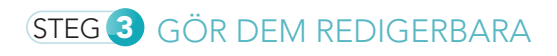

Varje redigerbart objekt måste ligga på ett eget lager. Skapa ett nytt lager för varje redigerbart objekt, placera dem och namnge lagret. Ett tips är att använda de färgade kvadraterna i lagerpanelen för att snabbt flytta runt objekt mellan olika lager (se Fig 2).

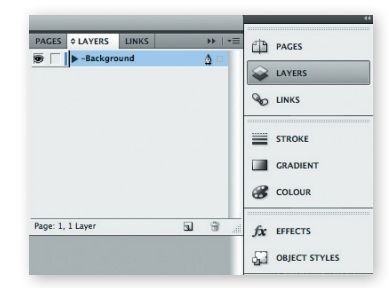

Fig 1: Korrekt namngett bakgrundslager

### **ATT NAMNGE LAGER**

!

- • Ge varje lager ett meningsfullt namn som är hjälpfullt för slutanvändaren
- • Använd bara bokstäver och siffor – inga andra karaktärer eller symboler förutom understreck "\_" eller mellanslag.
- Dessa namn kommer vara synliga, använd inte svordommar eller liknande ord!

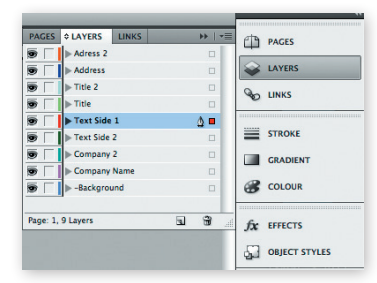

Fig 2: Dra de färgade kvadraterna på den högra sidan av lagerpanelen att flytta objekt mellan lager.

# STEG 4 ANVÄNDA BILDER

ALLA bilder som antingen går att byta ut eller ligger i bakgrundslagret måste:

- Vara högupplösta (minimum 300dpi)

- Vara antingen CMYK, TIFF eller JPEG

 (när du sparar bilden som JPEG välj "Max kvallité" för att undvika pixelation).

- De ska Bäddas in i dokumentet (se Fig 3)
- EPS kan enbart användas i Bakgrundslagret

# UTBYTBARA BILDER OCH LOGOTYPER

Bara raster eller bitmap bilder (TIFF eller JPEG) kan användas som utbytbara objekt i din design. Se även till att:

- ALLA vektor element ligger i -Bakgrundslagret (inkluderar vektorlogotyper och importerade EPS-filer) - ALLA utbytbara bilder och logotyper ligger på ett eget lager.

- Du inte har använt effekter på din bild förutom rotation eller solida ramar. Andra effekter går inte att använda på redigerbara objekt.

- Medan du lär dig hur man skapar designmallar, undvik gärna att göra bilderna till cirklar, stjärnor eller andra piffiga former. Detta kommer vi att berätta mer om för dig lite senare. Du kan använda vilken form du vill så länge det ligger på Bakgrundslagret.

## VAR KOMMER BILDERNA IFRÅN?

Bilderna som du använder i din design måste vara:

- Dina egna
- Licenserade bilder för web-to-print
- Bilder från vårt TemplateCloud bildbibliotek.

Vårt bildbibliotek tillhandahålls av Fotolia och innehåller miljontals bilder som du kan använda i din design (se Fig 4).

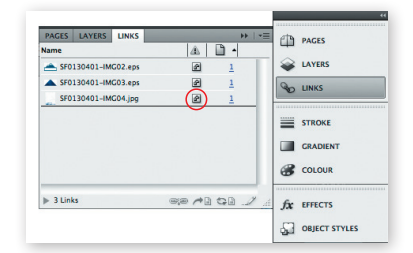

Fig 3: Bädda in alla bilder som finns i mallen. Inbäddade länkar är markerade med symbolen inringad i rött ovan.

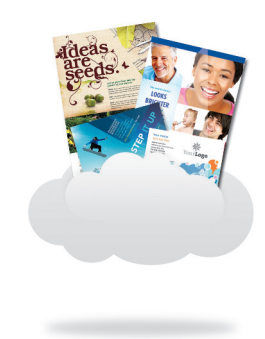

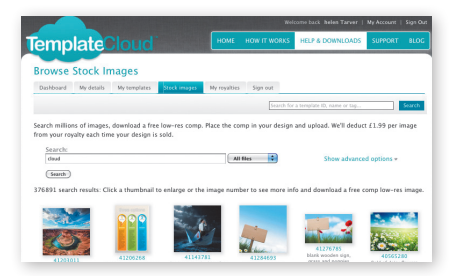

Fig 4: Bläddra runt i vårt Fotolia bildbibliotek och använd bilderna i dina mallar.

Om du vill använda någon av våra bilder går du till fliken 'Arkivbilder' i ditt TemplateCloud konto. Sök efter det innehåll du vill använda och när du har valt din bild kan du ladda ner en lågupplöst, vattenstämplad bild kostnadsfritt (se figur 5). Placera bilden som krävs i din design och bädda in den som vanligt.

Dessa bilder kan endast användas som redigerbara bilder och kan inte placerat på -bakgrundslagret. Bilderna namnges på ett speciellt sätt döp inte om dem eller ändra bilden på något sätt.

Vi ersätter den med en högupplöst bild när mallen används av en kund på en av våra professionella partners webbplatser. Läs mer om detta här: http://www.templatecloud.com/blog/imagelibrary

# INSTANT LOGOTYPER OCH PLATSHÅLLAR-LOGGOR

Många företag har redan en logotyp, men inte alla. Platshållarloggor finns inlagda i alla våra blanka mallar.

Lägg in samplelogo.jpg i ditt dokument på ett eget lager, i en lämplig storlek där du tror att kunden vill placera sin logotyp (se Fig 6).

Instant logotyp består av en grafisk form tillsammans med text, så det ser ut som en logotyp, men som vem som helst kan använda (se Fig 7).

Köparen skriver bara in sitt företagsnamn så har de fått en 'Instant Logotyp'.

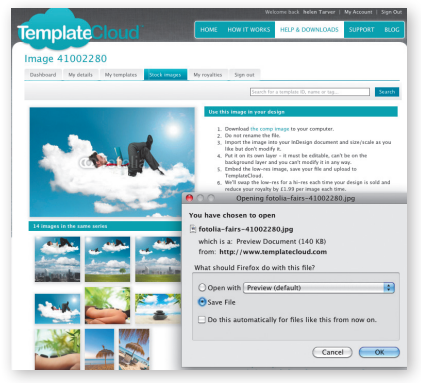

Fig 5: Ladda ner en lågupplöst bild för användning i din design. Den ersätts med den riktiga bilden när en kund köper din design.

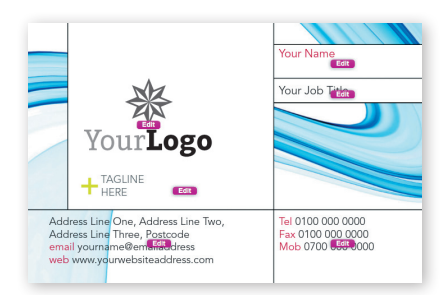

Fig 6: Den här designmallen innehåller ett vitt område lämpligt för en platshållarlogotyp.

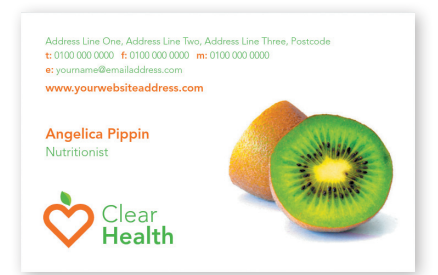

Fig 7: Den grafiska symbolen tillsammans med formaterad text skapar en 'Instant Logga ".

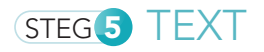

# SÄTT UPP DINA TEXTRAMAR

Definiera din textruta så att användaren har så mycket utrymme som de behöver för att passa in i den text som de vill skriva (se exemplet i figur 8). Var noga med att ställa in slutet på textrutorna så de inte placeras över viktiga designelement eller hamnar utanför kanten på mallen.

Undvik överlappande redigerbara textramar eller bilder eftersom det gör det svårt för användaren att välja artiklar att redigera. Alla textrutor måste vara rektangulära.

# GE TEXTEN PLATS ATT ANDAS

Expandera botten av din textram med cirka 25% av höjden på typsnittet. Detta "andrum" gör det lättare att upptäcka när tecken försvinner.

# FÖRVANDLA DIN TEXT TILL COPYFIT

Vi rekommenderar att använda 'copyfit'-inställningen till alla dina textrutor så att texten förminskat om kunden skriver för mycket. Med copyfit så förminskas testen så att den passar i rutan.

För att göra det skriv bara in "c\_" framför lagernamnet, tillexempel "c\_Namn" (se Fig 9). Om du inte använder den här inställningen kommer kunden få en varning att de har skrivit för mycket och blir ombedda att skriva in mindre i just den textrutan (se Fig 10).

## OREDIGERBAR TEXT

På -Bakgrundslagret kan du använda vilket typsnitt du vill, konvertera det sedan till konturer.

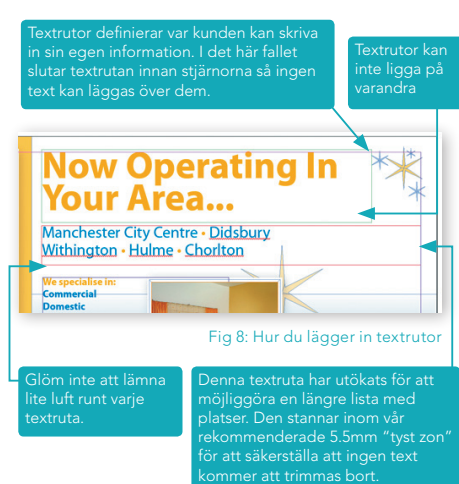

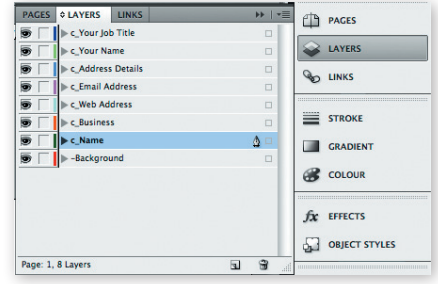

Fig 9: Hur du döper lager med Copyfit

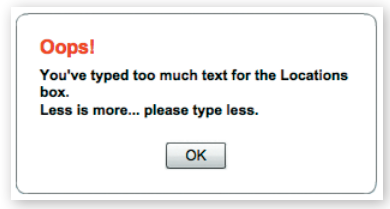

Fig 10: Varning - för mycket text

#### REDIGERBAR TEXT

En speciell typsnittslicens krävs för att redigera mallar. Vi har köpt denna licens för över 1.000 typsnitt från Linotype som du måste använda i din design för att texten ska gå att redigera. Du kan visa eller hämta en lista av det här biblioteket på:

#### templatecloud.se/nedladdningar.

Om du inte har exakt samma typsnitt på din dator kan du välja ett typsnitt med samma namn. Du blir då ombedd att ersätta den med Linotype versionen när du bygger din mall via TemplateCloud. Till exempel, använd Frutiger Roman som du redan har och ersätt det sedan med Frutiger LT Pro 55 Roman från Linotype Originals biblioteket när du laddar upp mallen.

Vi kan bara ersätta ett typsnitt om det finns en motsvarighet i Linotype Originals 2,0 Library. Så använd inte en font som Meta - utan hitta något liknande från biblioteket när du börjar utforma din mall.

Alla redigerbara typsnitt måste ställas in som ett paragraf-format i InDesign och namnges så att de kan identifieras. Detta inkluderar alla icke-Linotype typsnitt du tänker byta vid uppladdning.

Du kan inte använda specialeffekter på redigerbar text eftersom detta kräver vissa inställningar som ska tillämpas i InDesign. Läs igenom rutan till höger för att se till att du följer instruktionerna, annars kommer din mall inte fungera som den ska.

## FILFORMAT

När du är klar med din design, spara den som en InDesign mall (.indt) från antingen CS4, CS5 eller CS5.5.

# !

#### SAKER DU INTE KAN GÖRA PÅ ETT REDIGERBART TEXTLAGER

- Skapa inte konturer över texten (konvertera inte till banor).
- Använd inte 'Adobe Paragraph Composer' – se till att inställningen är 'Adobe Single Line Composer'.
- • Använd inte 'optical' kerning (använd 'metrics' istället).
- Använd inte tracking (inställningen ska vara '0').
- • Använd inte skala, skeva, komprimera eller expandera.
- • Använd inga specialtecken såsom versaler, kapitäler, upphöjd, nedsänkt, understrykning och konvertera inte redigerbar text till konturer.
- • Använd inte paragrafavstavning.
- Använd inte forcerad radbrytning.
- • Du kan inte använda text som är konverterad till banor.
- • Flera kolumner eller länkade textfält är inte tillåtet.
- • Tabeller, punktlistor och flikar stöds inte.
- Använd inte inset spacing (padding).
- Undvik Text Wrap.
- • Rotera inte text i en textram (däremot kan du rotera hela textramen).
- • Du måste använda rektangulära textramar.
- • Använd inte toningar eller övertoningar.

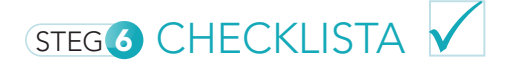

Följ nedanstående lista för en sista kontroll:

#### INSTÄLLNINGAR

- Sidorna har korrekt storlek och inkluderar utfall. (Sida 1)
- Filen är sparad som en InDesign-mall (.indt). (Sida 6)

#### LAGER

- Alla element som ska gå att redigera ligger på sitt eget lager. (Sida 2)
- Alla element som inte ska gå att redigera ligger på -Bakgrundslagret. (Sida 2)
- Alla lager har rätt namn, inkluderar 'copyfit'-lager. (Sida 2 & 5)
- □ Se till att de redigerbara lagrena inte ligger på varandra. (Sida 5)

#### UTBYTBARA BILDER

- Bilder är CMYK. (Sida 3)
- Alla bilder är inbäddade. (Sida 3)
- Alla utbytbara bilder ligger på sitt eget lager. (Sida 3)
- Alla bildramar är rektangulära. (Sida 3)
- Alla bilder är sparade som TIFF elelr JPEG (med inställning för högsta kvallité). (Sida 3)

#### REDIGERBAR TEXT

- Textramar är rektangulära. (Sida 5)
- $\Box$  Textramar har luft runt omkring. (Sida 5)

#### FÄRG PÅ TEXT

- $\Box$  Färgerna är valda från mallens färgpalett, alla färger måste vara CMYK process. (Sida 1)
- Inga nyanser eller övertoningar används i redigerbara textlager. (Sida 1)

#### **TYPSNITT**

- $\Box$  Redigerbara textlager innehåller typsnitt från Linotype 2.0 Library. (Sida 6)
- Typsnitt på det fixerade -Bakgrundslagret är konverterade till konturer (banor). (Sida 5)

# VAD ÄR NÄSTA STEG?

- Logga in till ditt konto (eller registrera dig) på www.templatecloud.com
- Klicka på 'Skapa en ny Designmall' och följ instruktionerna.
- Vi går igenom dina första uppladdningar och ger feedback tills du är en riktig mallbyggar guru!